#### **von Adrian Frei \_\_\_\_\_\_\_\_\_\_\_\_\_\_\_\_\_\_\_\_\_\_\_\_\_\_\_\_\_\_\_\_\_\_**

### **Wie verbinde ich ChatGPT mit Excel: Eine Schritt-für-Schritt-Anleitung**

In diesem Tutorial lernen Sie, wie Sie ChatGPT in Microsoft Excel integrieren können. Diese Integration ermöglicht interaktive Unterhaltungen innerhalb von Excel, sodass Sie Fragen stellen und direkt in der Tabellenkalkulation Antworten erhalten können. Lassen Sie uns erkunden, wie Sie ChatGPT nahtlos mit Excel verbinden können, um Chat-basierte Interaktionen durchzuführen.

### **Schritt 1: Voraussetzungen**

Bevor Sie beginnen, stellen Sie sicher, dass Sie die folgenden Voraussetzungen erfüllen:

- Ein API-Schlüssel oder Zugriffstoken für ChatGPT-API. Sie können dies von der OpenAI-Website erhalten.
- Eine Installation von Microsoft Excel auf Ihrem Computer. (Excel für Windows Version 2210 oder höher, Excel für Mac oder Excel Online).

### **Schritt 2: Erstellen eines API-Schlüssels**

Um auf die ChatGPT-API zuzugreifen, benötigen Sie einen API-Schlüssel. Hier erfahren Sie, wie Sie einen Schlüssel erstellen können:

1. Besuchen Sie die OpenAI-Website unter <https://openai.com/>

2. Klicken Sie in der oberen Leiste auf "Entwickler" und wählen Sie dann "API-Referenz" aus dem Dropdown-Menü aus. Alternativ können Sie auch

**SOpenAl** Search Log in A Sign up A **Introducing the ChatGPT app** for iOS

direkt <https://platform.openai.com/docs/api-reference> besuchen.

3. Auf der API-Referenzseite klicken Sie auf Ihr Profil-Symbol in der oberen rechten Ecke. Bitte melden Sie sich an oder registrieren Sie sich, wenn Sie noch kein Konto haben. 4. Wählen Sie im Dropdown-Menü "API-Schlüssel" aus.

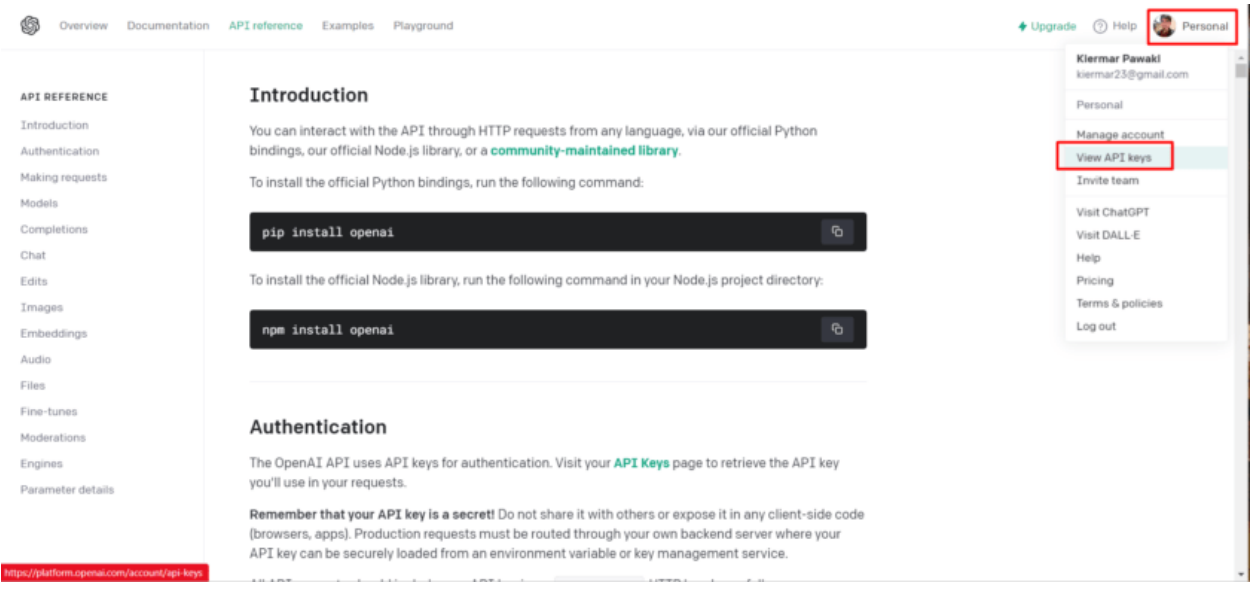

5. Auf der Seite "API-Schlüssel" klicken Sie auf die Schaltfläche "Neuen geheimen Schlüssel erstellen".

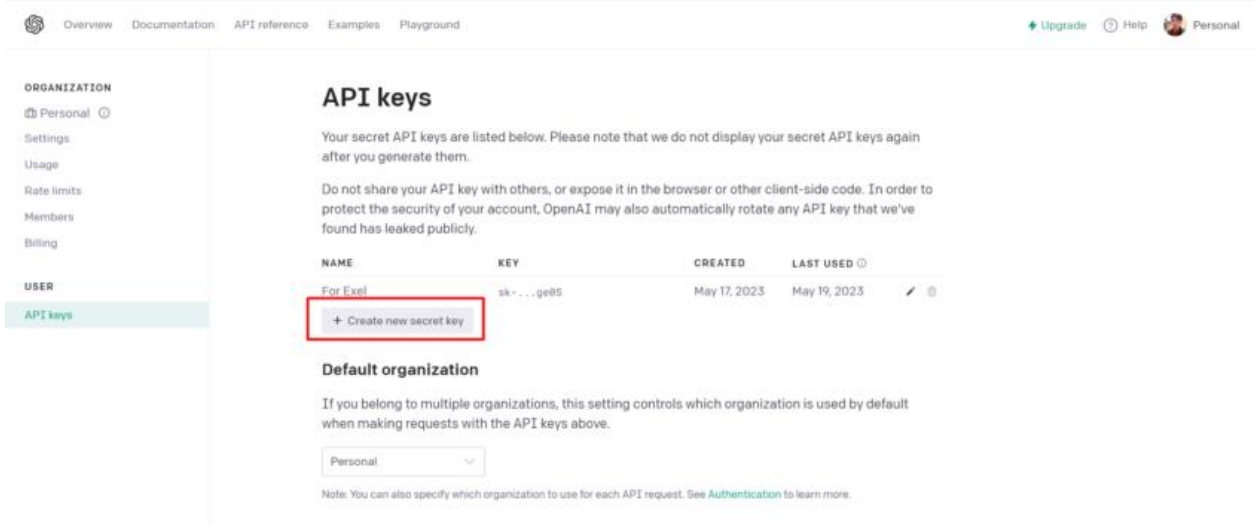

6. Geben Sie einen Namen für Ihren Schlüssel ein, und der API-Schlüssel wird generiert. Kopieren Sie den Schlüssel und speichern Sie ihn an einem sicheren Ort. Beachten Sie, dass der Schlüssel aus Sicherheitsgründen nach dem Schließen der Seite nicht mehr sichtbar ist.

## **Schritt 3: Erstellen der Benutzeroberfläche**

- 1. Öffnen Sie die Excel-Arbeitsmappe und navigieren Sie zum Arbeitsblatt, auf dem Sie mit ChatGPT interagieren möchten.
- 2. Erstellen Sie eine benutzerfreundliche Benutzeroberfläche. Ändern Sie in Zelle B8 die Hintergrundfarbe. In Zelle B11 können Sie die Farbe ändern, um sie wie Textausgabe aussehen zu lassen. In diesem Fall verwenden Sie Weiß.

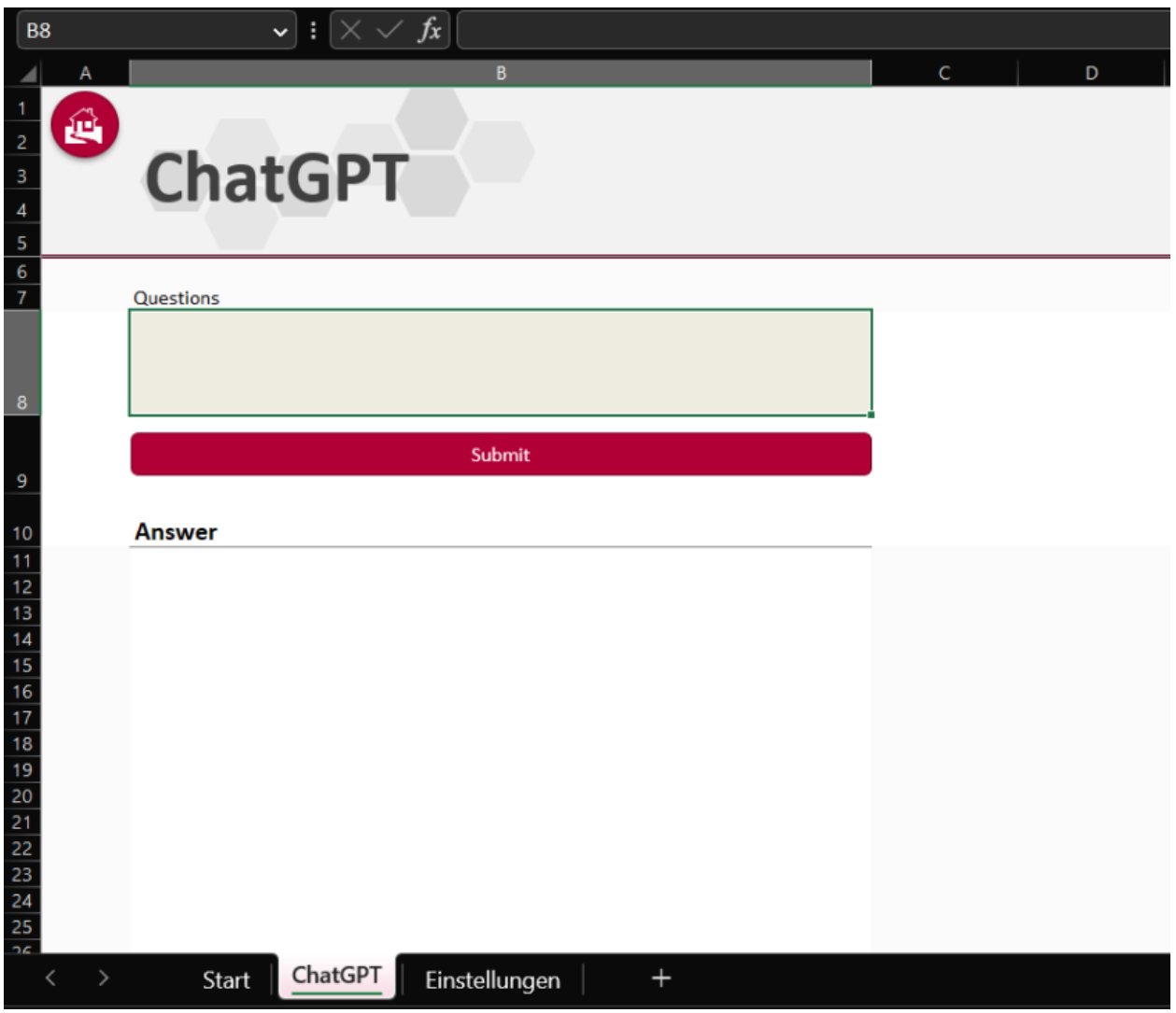

# **Schritt 4: Zugriff auf den Skript-Editor**

- 1. Öffnen Sie Excel und navigieren Sie zum Register "Automatisieren" in der Menüleiste.
- 2. Klicken Sie auf die Schaltfläche "Neues Skript", um den Skript-Editor zu öffnen.

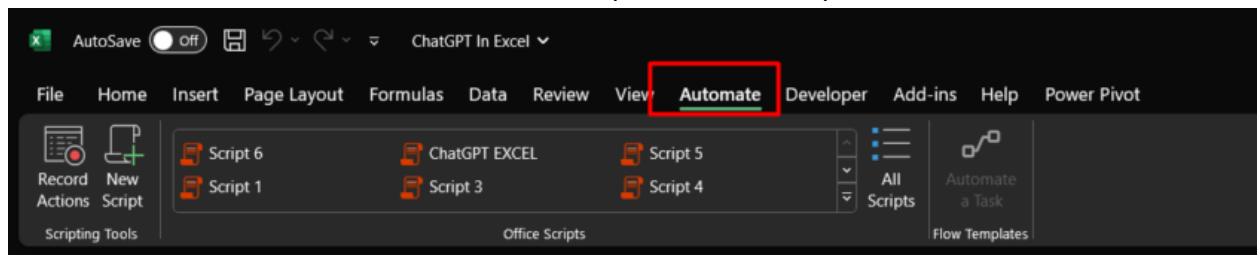

# **Schritt 5: Schreiben des MS-Script-Codes**

1. Im Code-Editor können Sie Ihren eigenen benutzerdefinierten Code schreiben. In diesem speziellen Fall kopieren Sie bitte den von mir bereitgestellten Code, um die Kommunikation mit ChatGPT zu ermöglichen.

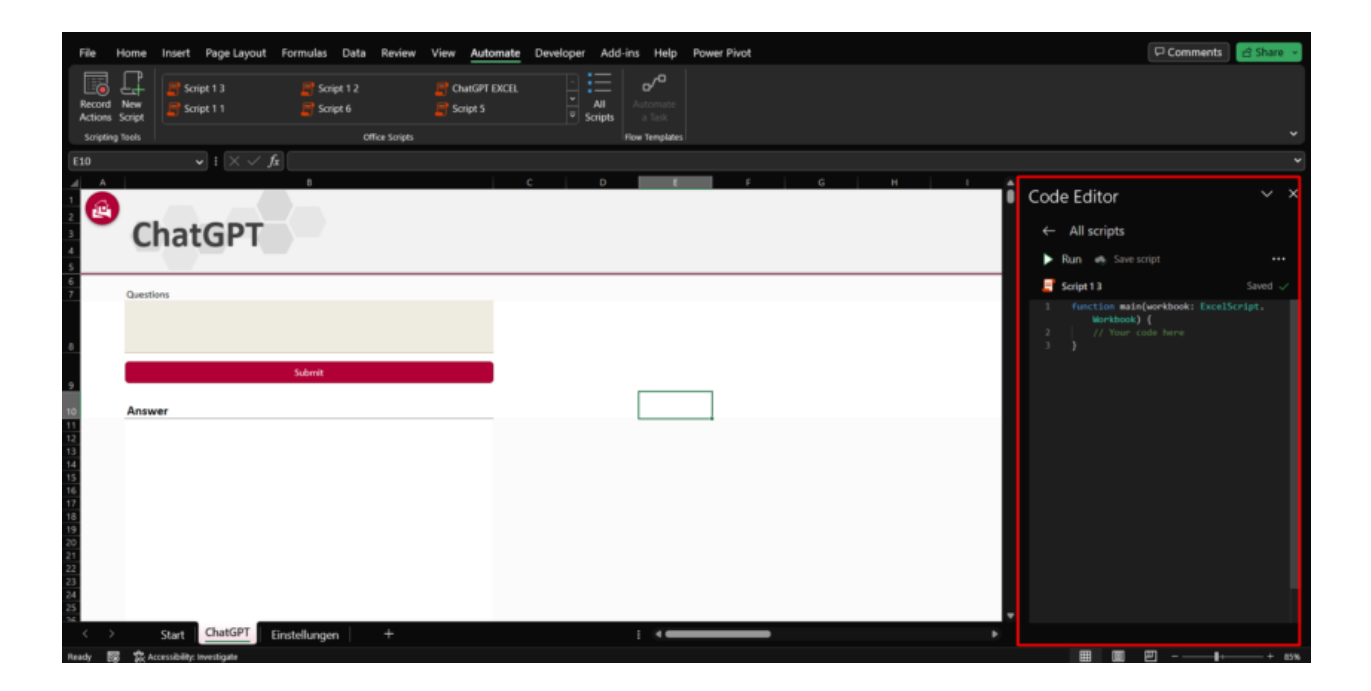

### 2. Code

```
async function main(workbook: ExcelScript.Workbook) {
const apiKey = "ErsetzeMitAPISchlüssel";
const questionAddress = "B8";
const resultAddress = "B11";
const endpoint: string = "https://api.openai.com/v1/completions";
const sheet = workbook.getWorksheet("ChatGPT");
const mytext = sheet.getRange(questionAddress).getValue();
sheet.getRange(resultAddress).setValue(" ")
const model: string = "text-davinci-002";
const prompt: (string | boolean | number) = mytext;
const headers: Headers = new Headers();
headers.append("Content-Type", "application/json");
headers.append("Authorization", `Bearer ${apiKey}`);
const body: (string | boolean | number) = JSON.stringify({
model: model,
prompt: prompt,
max_tokens: 1024,
n: 1,
temperature: 0.5,
});
const response: Response = await fetch(endpoint, {
method: "POST",
headers: headers,
body: body,
});
const json: { choices: { text: (string | boolean | number) }[] } = await 
response.json();
const text: (string | boolean | number) = json.choices[0].text;
const output = sheet.getRange(resultAddress);
output.setValue(text);
}
```
3. In der zweiten Code-Zeile ersetzen Sie den Platzhaltertext " ErsetzeMitAPISchlüssel " durch Ihren tatsächlichen API-Schlüssel. Zum Beispiel: const apiKey = "x1234564867461345431";

- 4. In der dritten Zeile geben Sie die Zelladresse an, an wo sich die Frage befindet. Zum Beispiel: const questionAddress = "B8";
- 5. In der vierten Zeile geben Sie die Zelladresse an, wo die Antwort angezeigt werden soll Zum Beispiel: const resultAddress = "B11";
- 6. In der sechsten Zeile, innerhalb der Anführungszeichen, geben Sie den Namen des Arbeitsblatts an. Zum Beispiel: const sheet = workbook.getWorksheet("ChatGPT");
- 7. Klicken Sie auf die Schaltfläche "Skript speichern", um das Skript zu speichern.
- 8. Suchen Sie die drei Punkte in der oberen rechten Ecke des Code-Editors. Klicken Sie auf die Punkte und wählen Sie die Option "Schaltfläche hinzufügen". Ziehen Sie dann die neu hinzugefügte Schaltfläche zur Zelle B9.

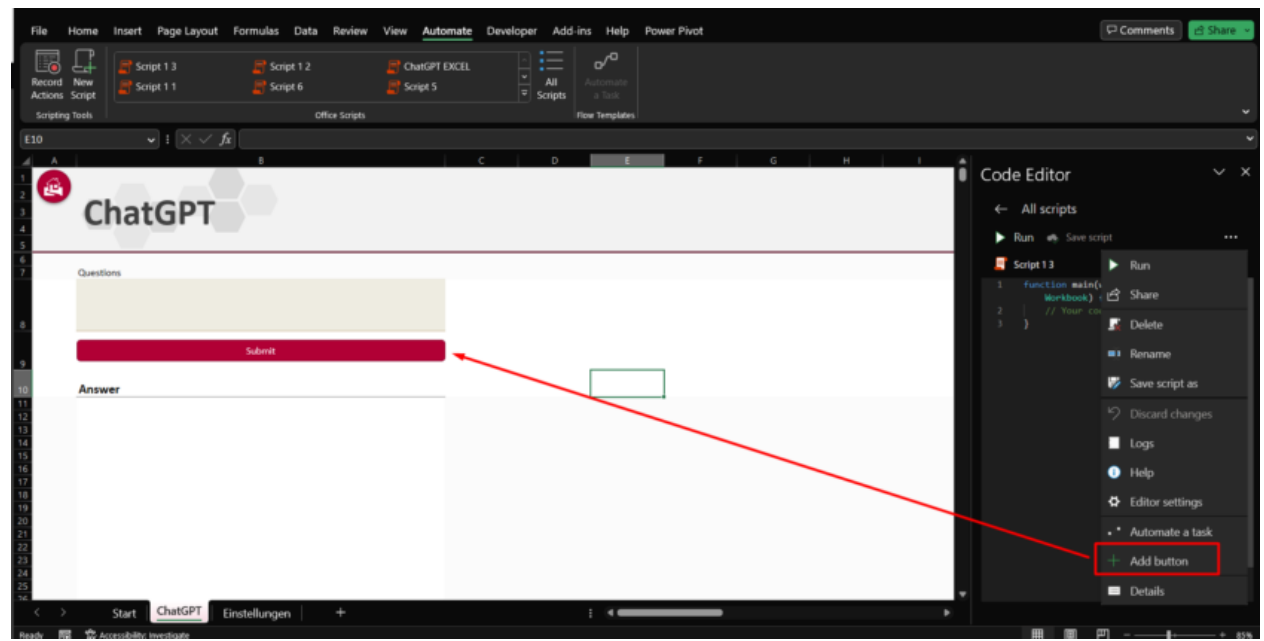

# **Schritt 6: Testen und Interagieren mit ChatGPT**

- 1. Geben Sie Ihre Frage in Zelle B8 ein.
- 2. Klicken Sie auf die Schaltfläche in Zelle B9.
- 3. Nun erhalten Sie eine Antwort von ChatGPT.

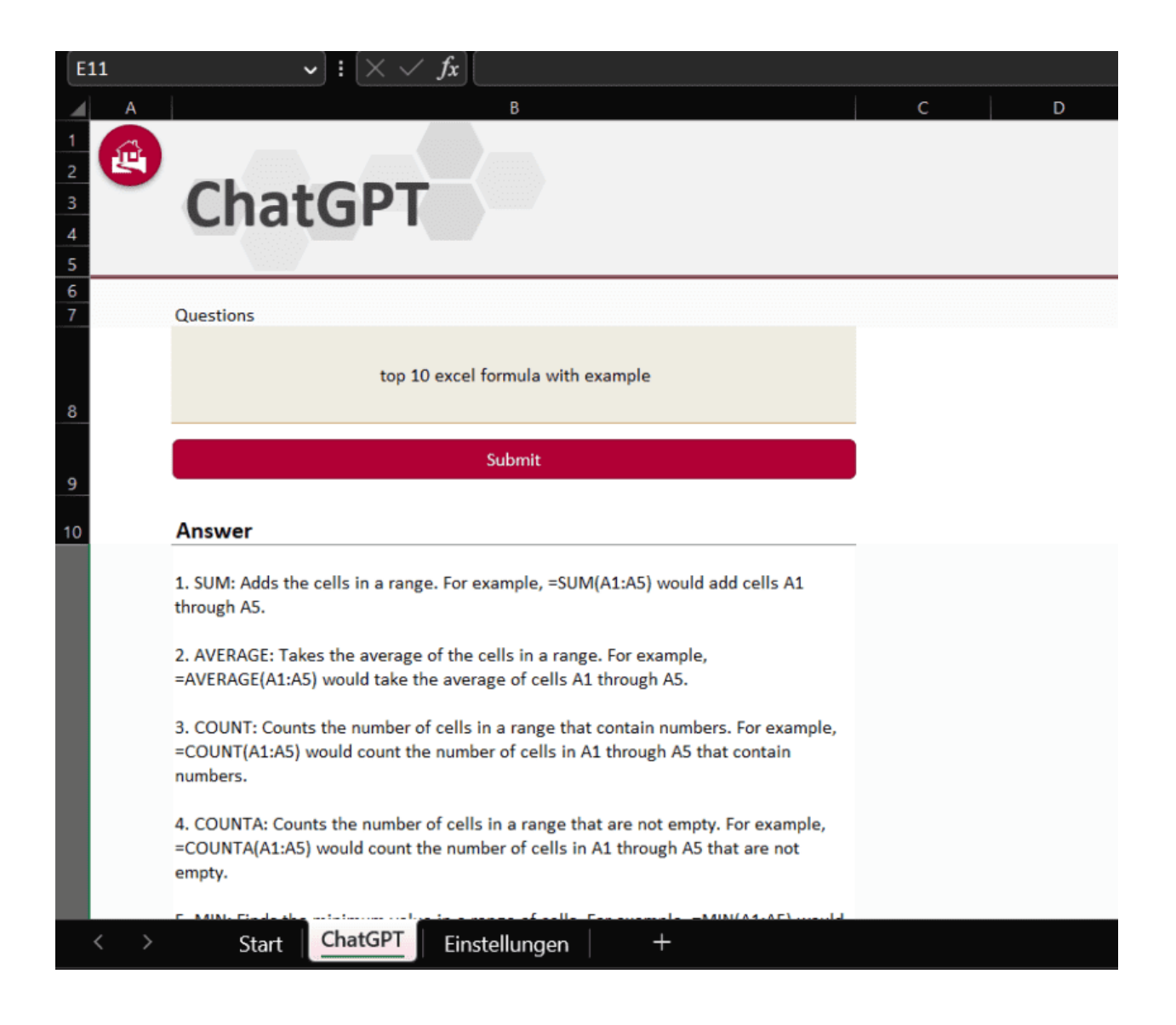

## **Microsoft 365 Copilot: Ihr neues KI-Tool für Excel**

Mit diesem Artikel haben wir Ihnen gezeigt, wie Sie ChatGPT in Excel integrieren können. Schon bald ist dies nicht mehr notwendig, weil Microsoft Copilot plant zu veröffentlichen. Bei Copilot handelt es sich um die Microsoft eigene künstliche Intelligenz, welche in MS Office integriert sein wird. Zurzeit befindet sich diese KI in der Testphase. Bleiben Sie auf dem laufenden, sobald Copilot verfügbar ist, werden wir auf unserem Blog [www.excel-hilfe.ch](http://www.excel-hilfe.ch/) darüber berichten.

### AUTHOR

#### **Adrian Frei, M.A. HSG**

Geschäftsführer und Inhaber von exact construct GmbH, Frauenfeld. exact construct ist spezialisiert auf die Erstellung von Excel-Tools und Programmierung von Makros.